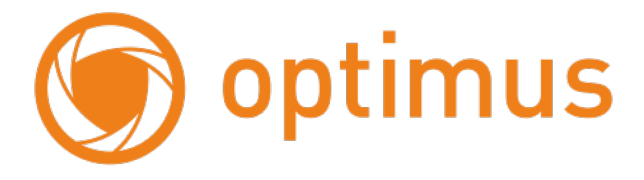

# Быстрая инструкция по настройке точки доступа Optimus WB-24350

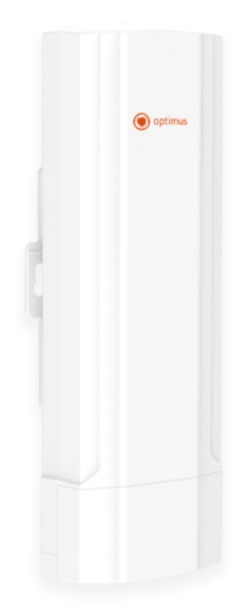

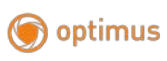

### **Оглавление**

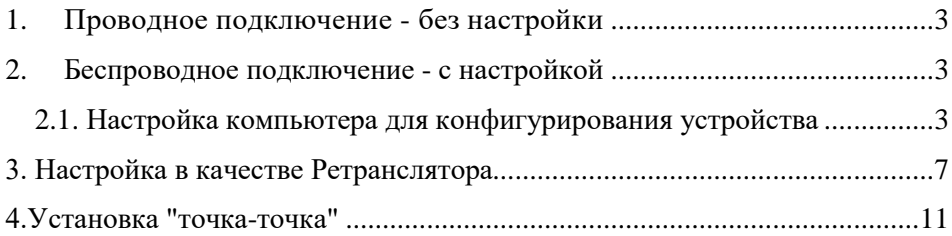

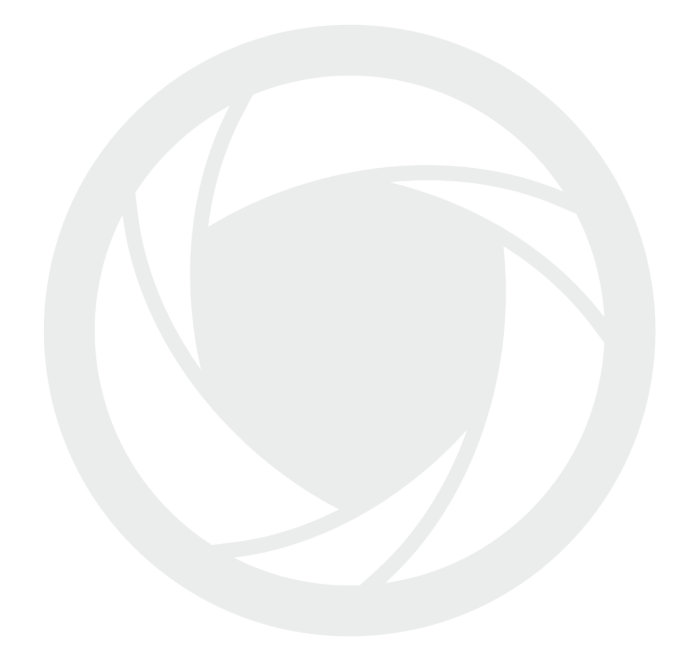

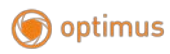

### <span id="page-2-0"></span>**1. Проводное подключение - без настройки**

Данное устройство можно использовать без настройки. Для этого подключите устройство к вашему маршрутизатору, через кабель. См. схему ниже:

Информация: Имя Wi-Fi (SSID):Wireless 2.4G Пароль:6666666666

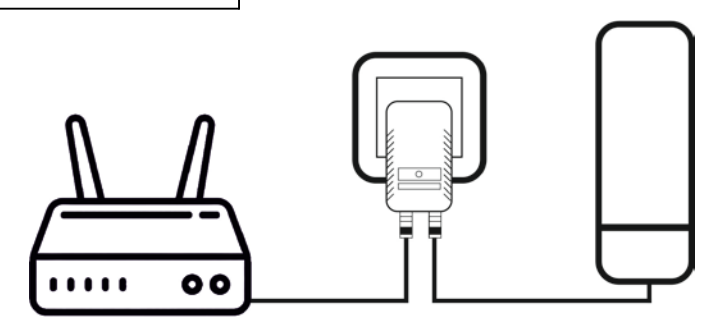

Рис. 1. Схема подключения без настройки

### <span id="page-2-1"></span>**2. Беспроводное подключение - с настройкой**

Если вы хотите использовать устройство в беспроводном режиме, сначала вам необходимо временно подключить его к компьютеру (ноутбуку), чтобы получить доступ к странице панели управления для настройки.

#### <span id="page-2-2"></span> **2.1. Настройка компьютера для конфигурирования устройства**

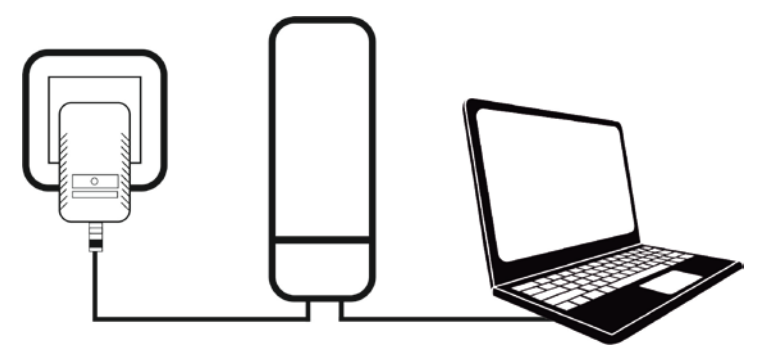

Рис. 2. Настройка компьютера для конфигурирования устройства

**Шаг 1:** Как показано выше, подключите адаптер PoE к электросети. Подключите на устройстве:

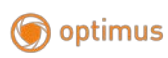

Порт LAN должен быть подключен к компьютеру (ноутбуку), который вы используете для настройки устройства.

Порт WAN должен быть подключен к РоЕ адаптеру.

**Шаг 2:** После подключения устройства к компьютеру (ноутбуку) наберите в адресной строке браузера адрес: [http://192.168.188.253](http://192.168.188.253/), должно появиться окно с вводом пароля.

Если начальная страница все еще не отобр ажается, то вам необходимо изменить несколько простых параметров IP на вашем компьютере (ноутбуке), см. ниже:

**Шаг 3:** Измените настройки сетевого адаптера вашего компьютера (ноутбука) на статический IP.

1) Нажмите «Пуск» и напишите «Центр управления сетями и общим доступом», нажимаем на появившийся результат.

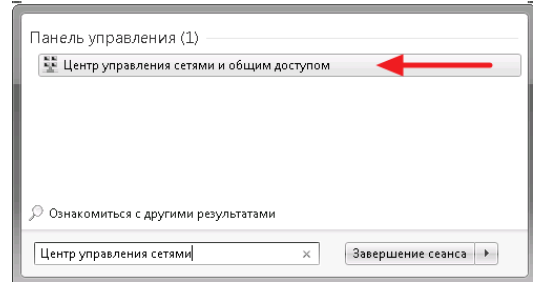

Рис. 2.1. Центр управления сетями и общим доступом

2) В открывшемся окне выбираем «Изменить параметры адаптера»

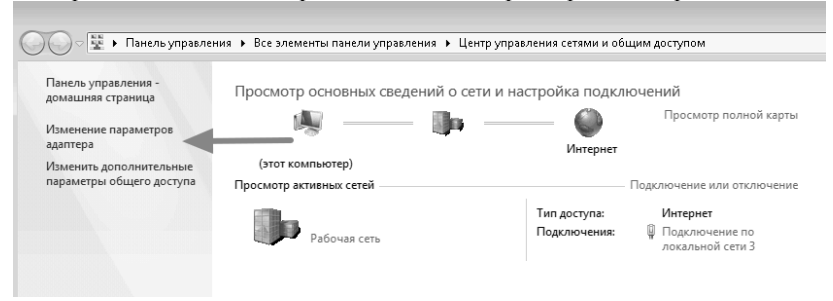

Рис. 2.2. Изменение параметров адаптера

3) В открывшемся окне выбираем «Подключение по локальной сети», к которому подключено устройство.

Нажимаем правой кнопкой мыши, в выпавшем меню выбираем «Свойства»

#### Поставщик систем безопасности TELECAMERA.RU

optimus

#### [www.optimus-cctv.ru](http://www.optimus-cctv.ru/)

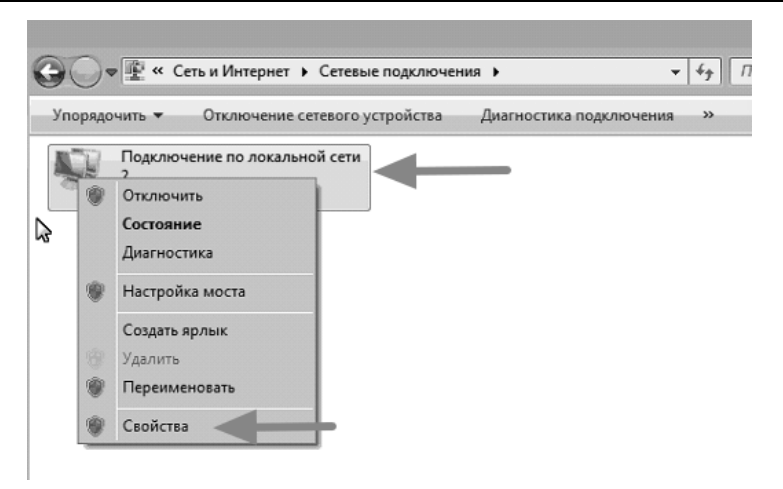

Рис. 2.3. Подключение по локальной сети

4) В открывшемся окне выбираем «Протокол Интернета версии 4 (TCP/IPv4)» и нажимаем «Свойства»

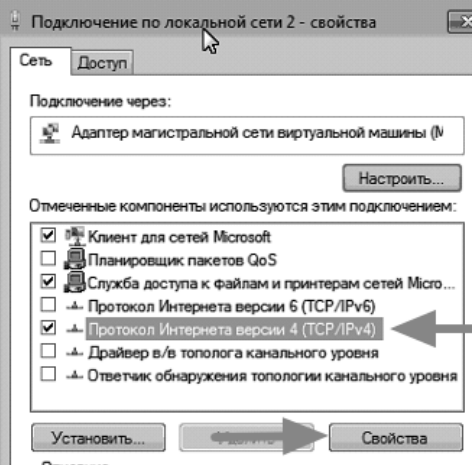

Рис. 2.4. Протокол Интернета

5) В открывшемся окне выбираем «Использовать следующий IP-адрес» IP - адрес: 192.168.188.10 Маска подсети: 255.255.255.0

Нажимаем «ОК»

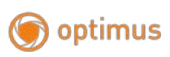

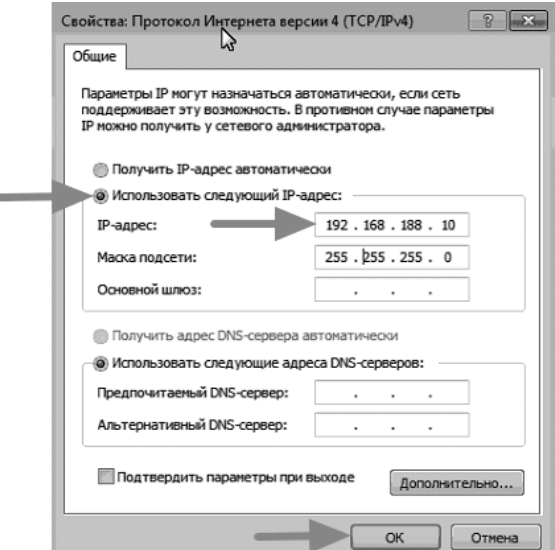

Рис. 2.5. Изменение параметров IP адреса

**Шаг 4:** В браузере введите в адресной строке: [http://192.168.188.253](http://192.168.188.253/) Должна появиться стартовая страница, как показано ниже:

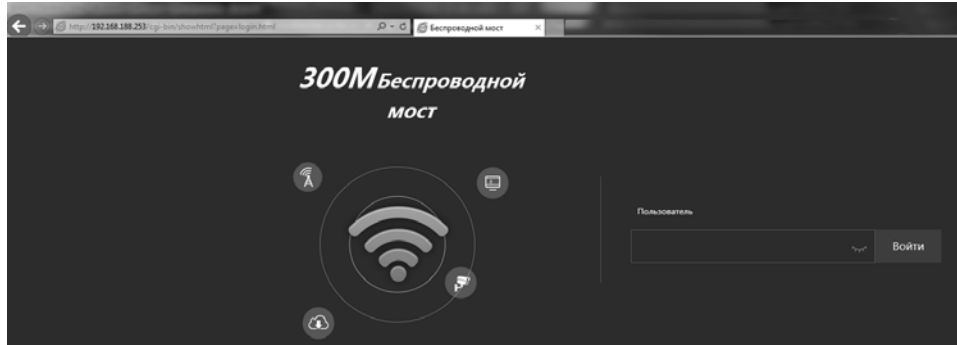

Рис. 2.6. Стартовая страница

Если этого не происходит, пожалуйста, попробуйте другой компьютер (ноутбук).

Введите «admin» в качестве пароля.

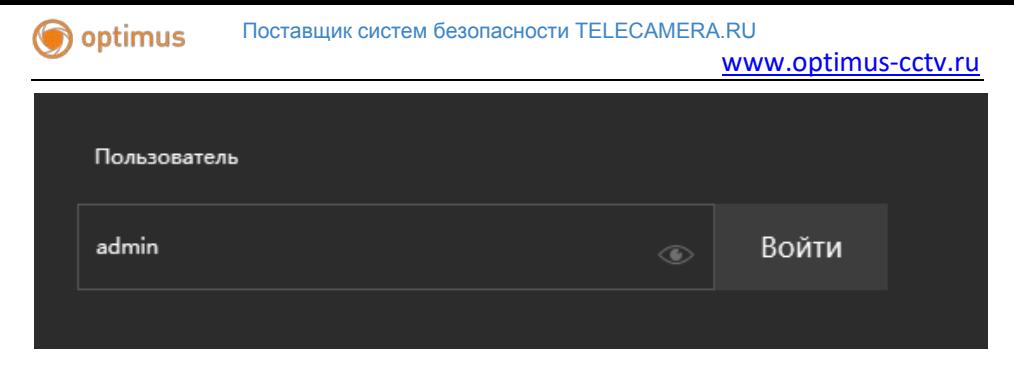

Рис. 2.7. Стартовая страница 2.

## **3. Настройка в качестве Ретранслятора**

<span id="page-6-0"></span>**Шаг 1:** На главном экране выберите пункт «Мастер установки». Затем выберите «Режим ретранслятора».

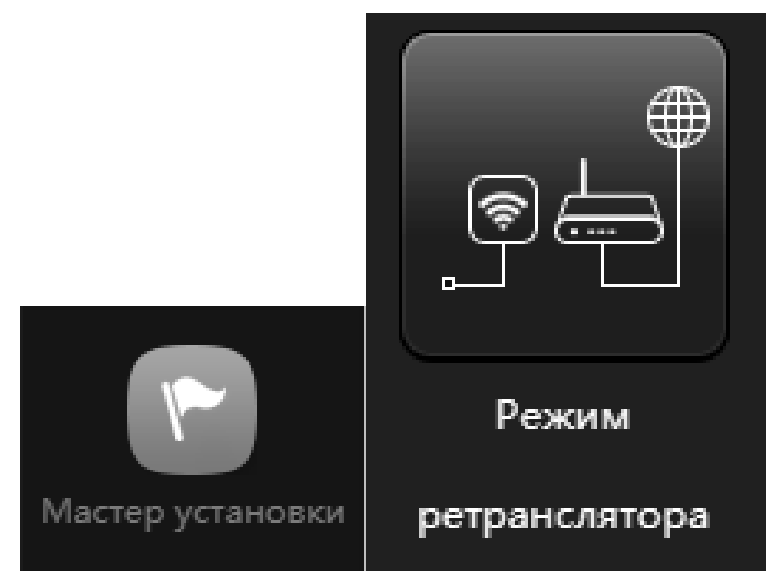

Рис. 3. Мастер установки. Режим ретранслятора.

Шаг 2: Выберите «Сканировать» рядом с полем SSID.

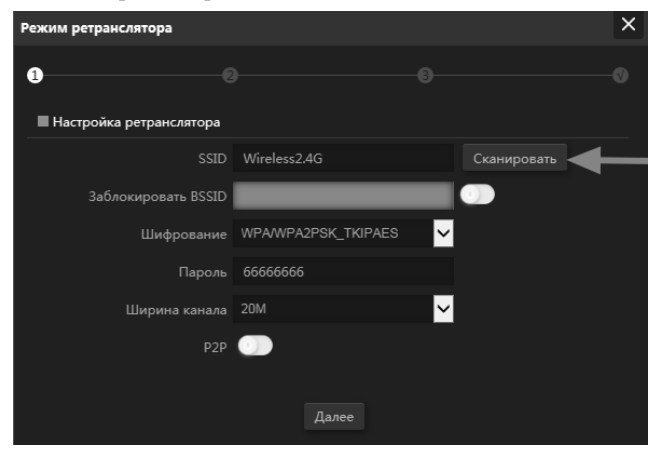

Рис. 3.1. Сканирование

**Шаг 3:** Выберите из списка Wi-Fi сеть, к которой вы хотите подключиться.

| Список беспроводных сетей |                                                                      |   |
|---------------------------|----------------------------------------------------------------------|---|
| 3                         | TP-LINK 9B868E<br>Канал[11] МАС[<br>Сигнал[ -29dBm ] WPA2PSK TKIPAES | Ξ |
| ัร                        | Tech-online<br>Канал[3] МАС[<br>Сигнал[ -35dBm ] WPA2PSK AES         |   |

Рис. 3.2. Выбор Wi-Fi сети

**Шаг 4:** Введите пароль от Wi-Fi сети, которую выбрали.

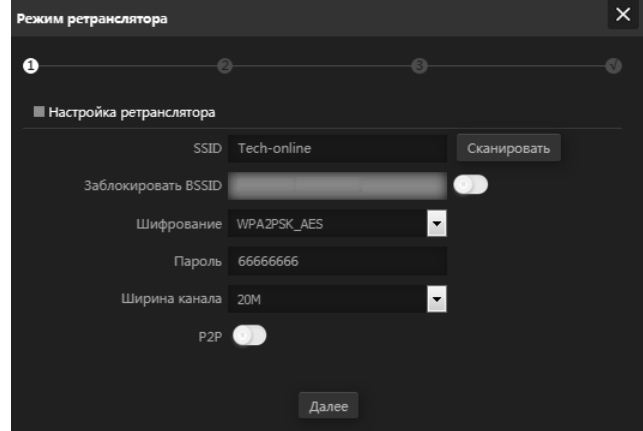

Рис. 3.3. Пароль

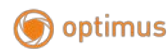

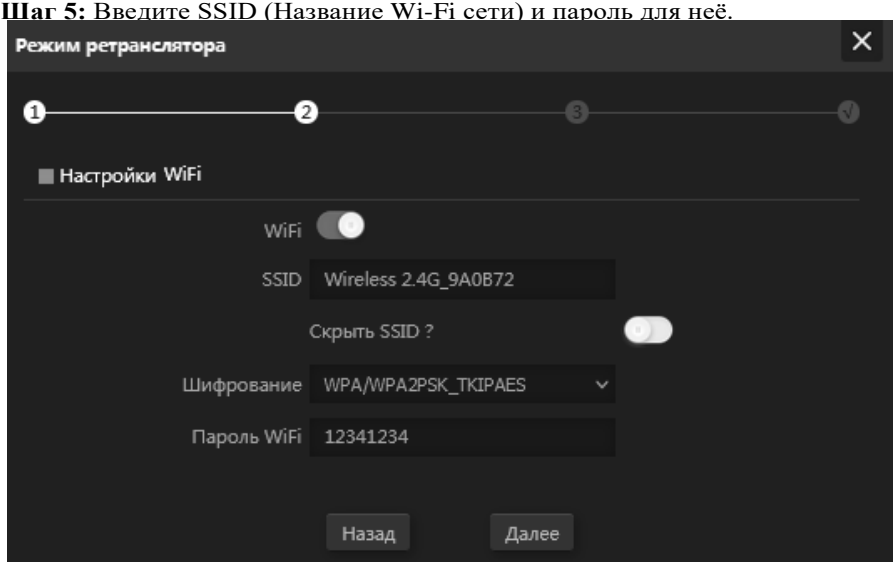

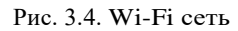

\* Мы рекомендуем изменить пароль, который стоит по умолчанию

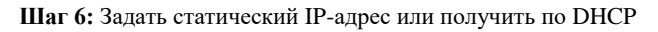

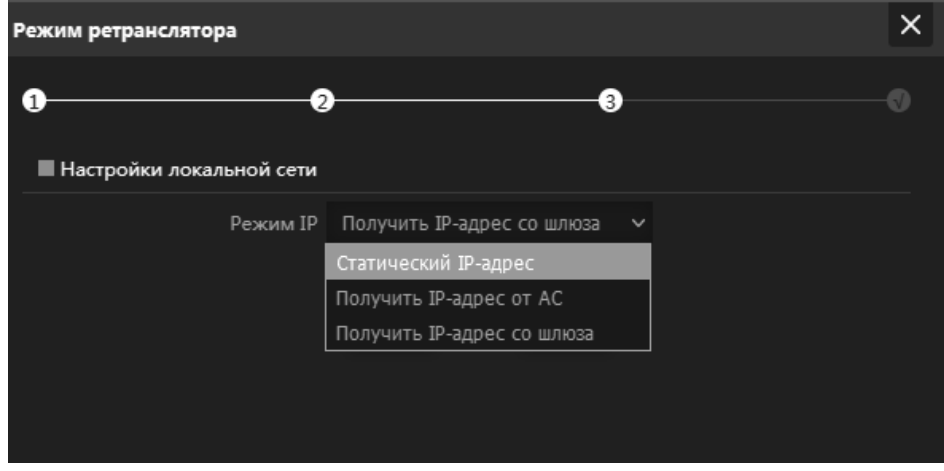

Рис. 3.5. Статический IP-адрес

Нажимаем «Далее» и нажимаем «ОК».

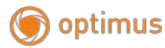

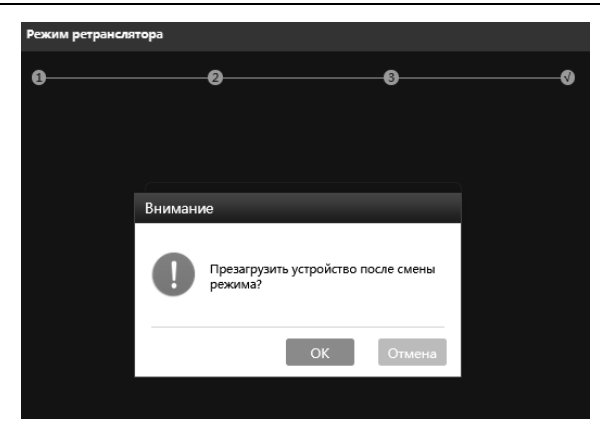

Рис. 3.5. Подтверждение перезагрузки устройства

После чего устройство перезагружается.

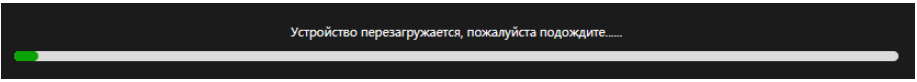

Рис. 3.6. Перезагрузка устройства

После перезагрузки, Режим работы должен стать «Режим ретранслятора»

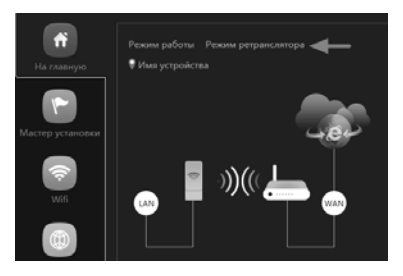

Рис. 3.7. Режим ретранслятора

Если вам необходим DHCP, то нужно зайти в «Сеть» и активировать DHCP, и нажать «Применить»

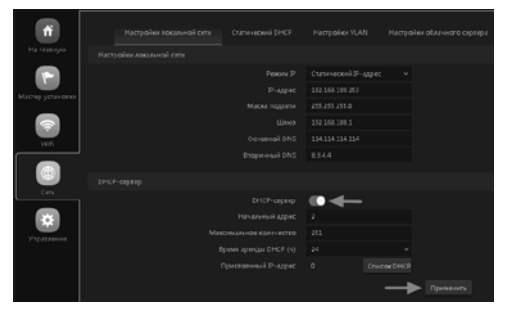

Рис. 3.8. DHCP

Не забудьте вернуть настройки сетевого адаптера в исходное состояние, если это необходимо.

Выберите следующие параметры: Получить IP-адрес и адрес DNS автоматически, после чего нажать «ОК».

optimus

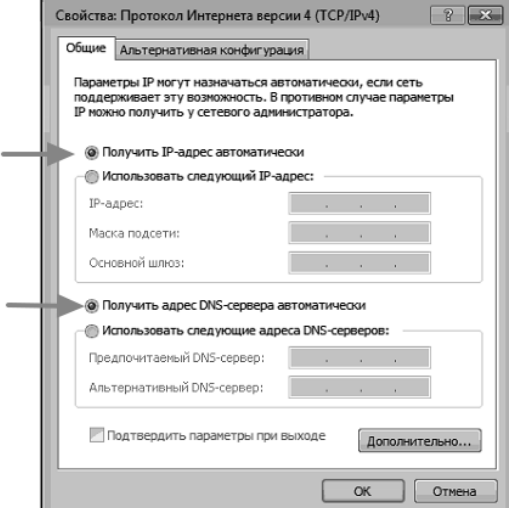

Рис. 3.9. Изменение параметров IP адреса

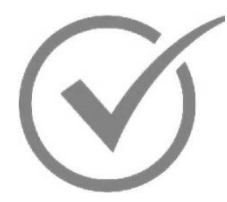

Ваша точка доступа теперь настроена, как ретранслятор и вы можете её откомпьютера (ноутбука) и расположить в наиболее удобном месте. Вам понадобится только один кабель Ethernet от порта PoE к точке доступа для питания устройства.

## <span id="page-10-0"></span>**4.Установка "точка-точка"**

Если вы хотите настроить устройство для подключения к Интернету по Wi-Fi мосту, следуйте приведенным ниже инструкциям:

Подключите оба устройства к питанию, через адаптеры PoE, через разъём WAN. Светодиодная панель, расположенная рядом с сетевыми портами на устройстве, покажет, что происходит сканирование, настройка устройства займёт около 2-х мин. optimus

По умолчанию оба устройства будут находиться в режиме "Ведомый/Приемник", обозначаемом Cxxx. Оба устройства должны выбрать один и тот же канал (например, C007).

*Примечание: Если этого не происходит, нажмите функциональную кнопку (кнопка F), пока не замигает цифра, которую вы хотите изменить, затем используйте кнопку настройки (кнопка S) для циклического изменения отображаемой цифры. Наконец, нажмите функциональную кнопку для сохранения.* 

Когда оба устройства находятся на одном канале, переключите одно устройство в режим Host, используя функциональную кнопку и кнопку настройки, чтобы изменить **C** на **H,** затем нажмите функциональную кнопку для подтверждения выбора.

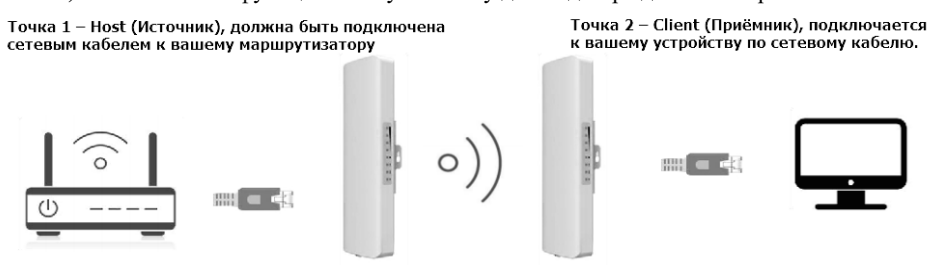

Рис. 4. Схема подключения «Точка-точка»

Если что-то пошло не так, можно вернуть настройки по умолчанию, для этого, нажмите на задней панели кнопку сброса и удерживайте её в течение 5 сек., затем отпустите, устройство перезагрузиться.

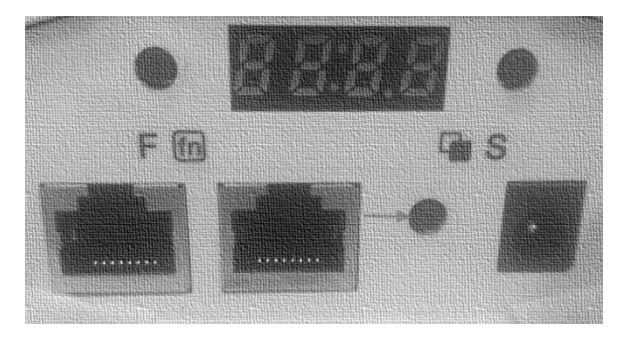

Рис. 4.1. Кнопка сброса